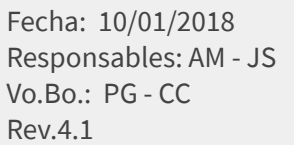

#### TUTORIAL RECOLECTOR CON EXPLORADOR

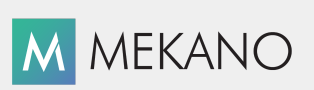

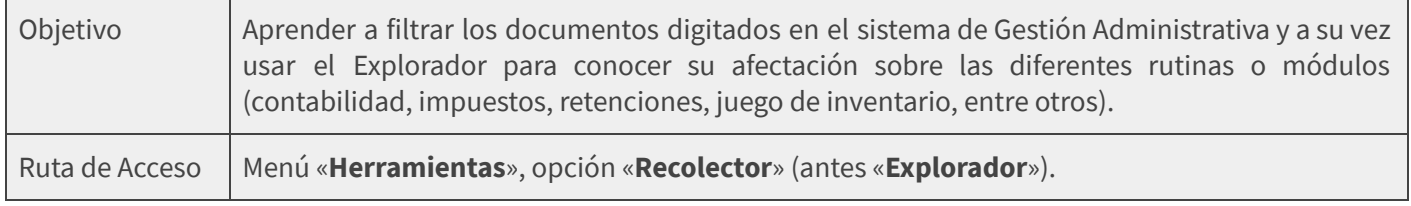

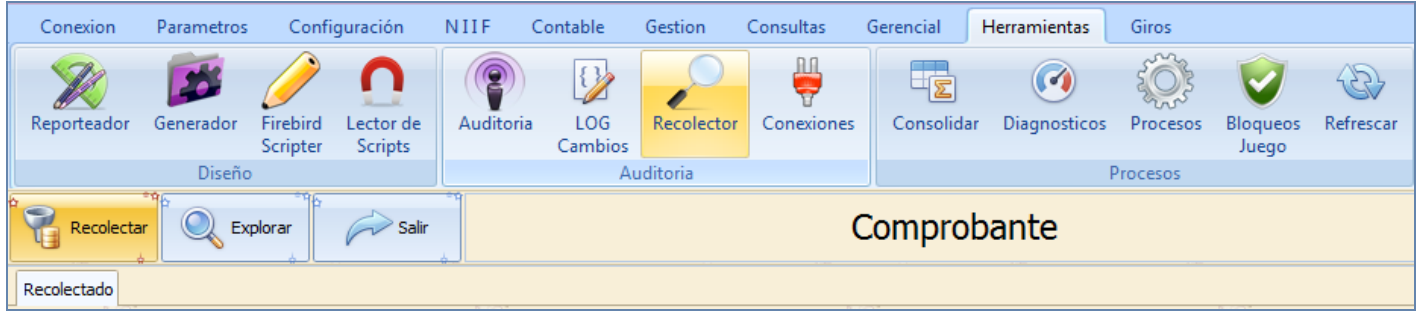

## **DESCRIPCIÓN**

Mekano es la herramienta ideal para hacer auditoria y análisis a la información digitada en los diversos módulos que la componen, en este caso el usuario podrá oprimir la tecla [F12] y Recolectar la información que fue digitada desde el módulo de Gestión Administrativa, la misma que podrá revisar usando filtros, agrupaciones y ordenamientos.

Gracias a la integración de la información propia y exclusiva de Mekano ERP en este ventana el usuario también podrá ir al Explorador para conocer al instante el desglose de todo el comprobante, de esta forma ver el detalle de cómo fue calculado o digitado y hasta conocer sus modificaciones o si fue borrado algún registro. Es la habilidad de poder navegar de lo general a lo particular, conocida mundialmente como el **Drill Down** (profundizar en un dato o información), funcionalidad que está incorporada de manera nativa en la aplicación.

#### AMBIENTE DE TRABAJO

Para que un usuario pueda ingresar a esta ventana, según el modelo de seguridad que ofrece Mekano, es indispensable que en su perfil tenga habilitado el menú «Herramientas» y la opción «Recolector» (antes «**Explorador**»), asimismo, según los procesos que vaya a ejecutar, deberá contar con los permisos atribuidos previamente por el usuario Supervisor (ver [«Perfiles»](http://www.apolosoft.com/documentos/mekano/T027.pdf)).

#### EJECUCIÓN DE LA RUTINA

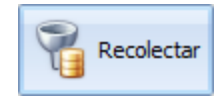

Para generar la recolección de comprobantes podrá ingresar a la rutina por el Menú «Herramientas», opción «Recolector» (antes «Explorador»), debe generar la selección con la tecla [F12] o dando clic en el botón «Recolectar».

**El** apolosoft

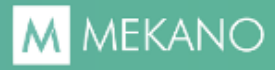

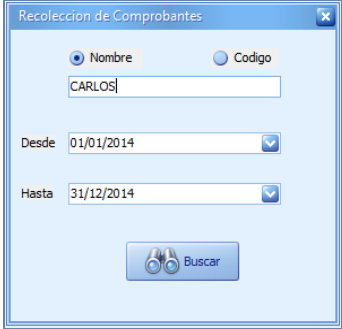

A continuación aparece en pantalla una ventana donde se definen los criterios para generar la recolección, a partir de los siguientes campos:

Nombre y Código: Observe que puede elegir un tercero específico digitando parte del Nombre o su Código (nit), si desea hacerlo por todos los terceros simplemente conserve los asteriscos (\*\*\*\*) que el sistema trae por defecto.

Desde y Hasta: De igual forma usted debe escoger el rango de fechas que va a recolectar digitando las fechas Desde y Hasta o seleccionandolas a través del botón de despliegue.

Una vez seleccionada dicha información presione el botón buscar para que el sistema genere en unos pocos minutos el listado de los comprobantes digitados desde el módulo Gestión Administrativa, discriminando la información en los siguientes campos:

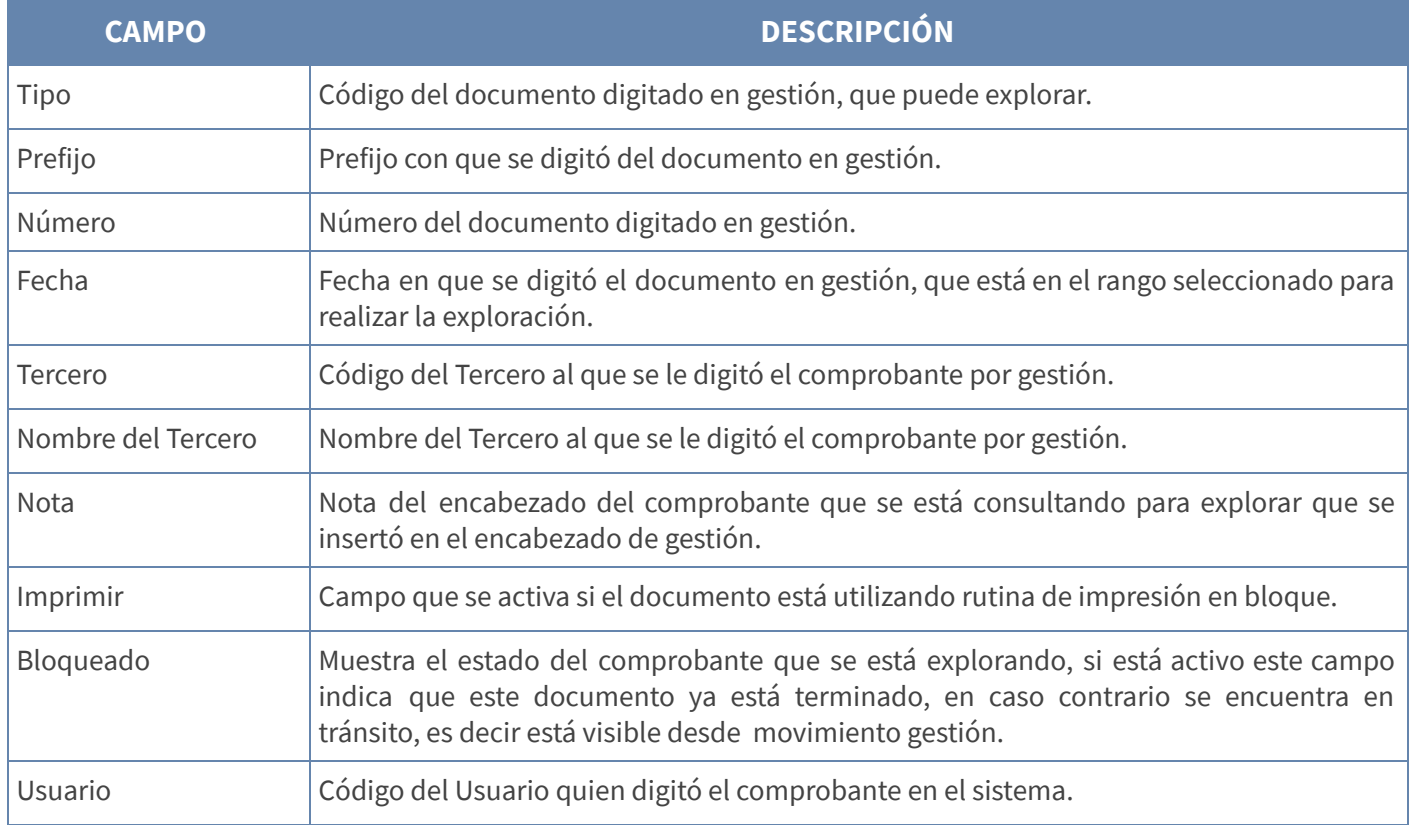

Nota: Si desea volver a Recolectar basta con oprimir de nuevo la tecla [F12], operación que sólo puede realizar el usuario que tenga en su perfil dicho atributo.

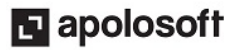

#### AGRUPAR Y FILTRAR

Para realizar una buena consulta de los comprobantes que se van a explorar, Mekano en este listado incorpora varias ayudas para agrupar y filtrar. Por ejemplo, cuenta con una bondad exclusiva que permite agrupar información por una o varias columnas, de esa manera obtener la visualización de este listado a la medida y según sus necesidades.

Basta con elegir la columna y arrastrarla hasta el Panel de Agrupación, ubicado en la parte superior, para mejor ilustración observe la siguiente imagen, en la cual vemos que el listado esta agrupado por «**Documento**», luego por «Tercero» y también por «Fecha». Es así como el usuario puede personalizar su consulta fácilmente:

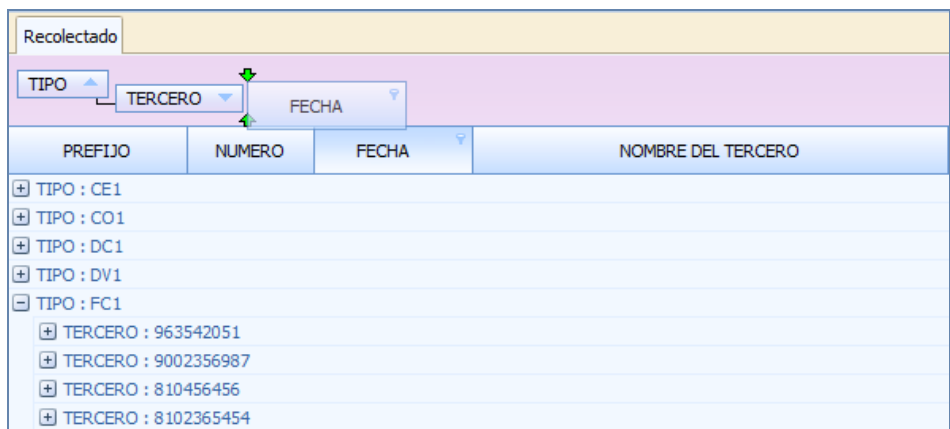

Para hallar la información de una manera ágil, este listado cuenta con la funcionalidad para ejecutar un filtro basta con mover el mouse hasta el título de la columna y una vez se haga visible el respectivo botón, usarlo para desplegar y seleccionar los registros que desea consultar. Para inactivar el filtro, bastará con elegir la primera opción [Todo].

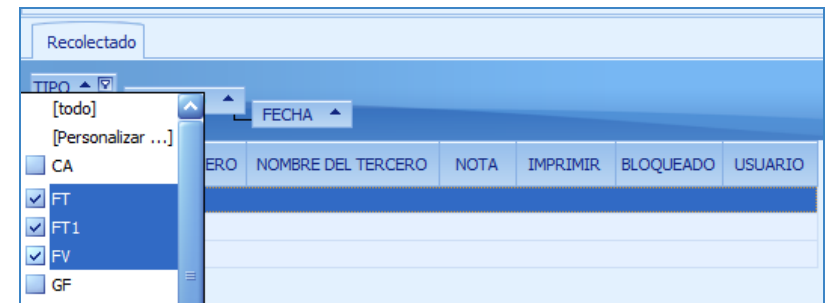

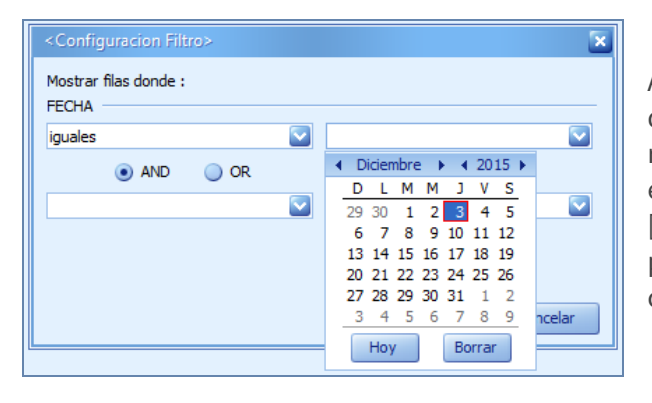

Al momento de desplegar este filtro, podrá observar dos formas de elegir el informe: una, es desplazándose al respectivo registro y seleccionarlo con el mouse o usando la barra espaciadora, la otra forma, es mediante la opción [Personalizar...], que abre una ventana con múltiples maneras para configurar dicho filtro, incluso poder buscar palabras en su contenido usando el signo %.

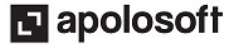

## EXPLORAR UN COMPROBANTE

Gracias a la integración de módulos y rutinas, bondad propia de la aplicación, se puede ubicar en el documento que necesita auditar campos «Tipo», «Prefijo» y «Número», fácilmente puede hacer Drill Down oprimiendo simplemente la tecla [**Enter**] para ir al instante a la ventana del explorador, de esa forma analizar todos los detalles de dicho comprobante. Para regresar a la ventana puede usar el mouse o las teclas rápidas [Ctrl]+[Tab]. (ver «[Explorador](http://www.apolosoft.com/documentos/mekano/T084.pdf)»)

Recuerde que al oprimir la tecla [Enter] para iniciar la exploración del documento, según los atributos del documento seleccionado, en esta región podrán aparecer varias pestañas

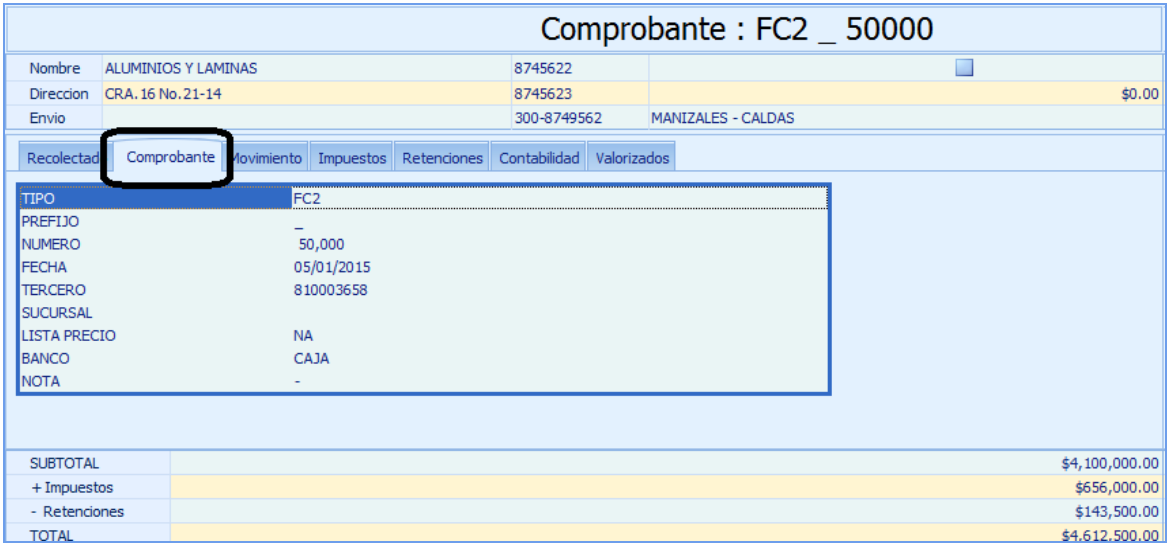

#### TRUCOS DE MANEJO

- Acceso Rápido: También puede ingresar a esta ventana oprimiendo de manera secuencial las teclas: [Alt]+[H], finalmente [Y05]. Combinación que puede variar según la configuración de su teclado, en tal caso, deberá consultar el manual de su sistema operativo.
- Ayuda en Línea: Si desea activar la ayuda disponible para esta ventana, oprima la tecla [F1] o en su defecto, sin salir de esta opción, puede hacerlo desde el menú «**Conexión**» y hacer clic en «**Ayuda**». Recuerde que para su ejecución se requiere señal de internet.

# TUTORIALES RELACIONADOS

A continuación aparece un resumen con los temas relacionados al presente tutorial y sus respectivos enlaces:

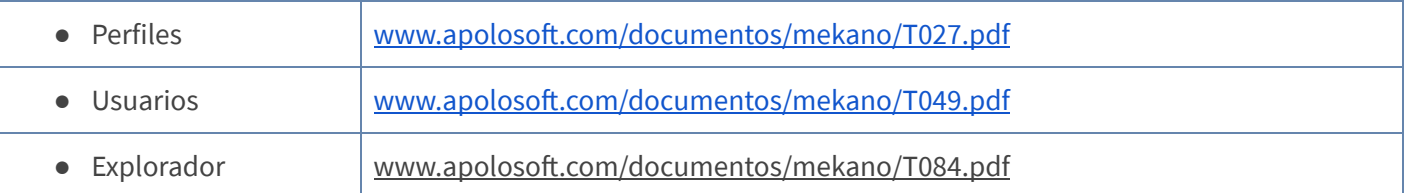

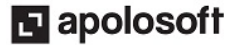

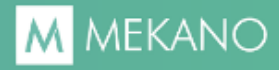

## PASO A PASO

Para ingresar al «**Recolector**» realice los siguientes pasos:

- 1. Ingrese por el menú «Herramientas», opción «Recolector» (antes «Explorador»)
- 2. Oprima la tecla [F12]
- 3. Defina los campos según su necesidad y haga clic en botón «Buscar»
- 4. Ordene la consulta tal y como lo requiere y listo
- 5. Si lo desea allí podrá oprimir la tecla [Enter] para ir al «Explorador de Comprobantes»

#### **GLOSARIO**

- **DRILL DOWN:** Herramientas incorporada dentro de la aplicación, significativa y útil, que le permite al usuario desglosar cualquier dato de un informe hasta el comprobante original, para conocer el detalle de cómo fue calculado.
- EXPLORAR: Examinar, profundizar y analizar los datos de la contabilización y cálculos que generó el documento al momento de ser insertado en la aplicación.
- USUARIO: Representa cada una de las personas que pueden ingresar a la empresa o contabilidad e insertan movimiento el cual se ve reflejado en el LOG y en la propiedad de los comprobantes.

#### CUESTIONARIO

- El «**Explorador de comprobantes**», funciona siempre y cuando en la ventana se observen:
- a. Registros que contengan Tipo
- b. Registros que contengan Tipo, Prefijo y Número
- c. Registros que contengan Prefijo
- d. Registros que contengan Número

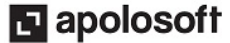